## **VLAN Trunking Protocol**

## **Порядок выполнения работы на эмуляторе GNS3**

Для начала работы сформируем топологию.

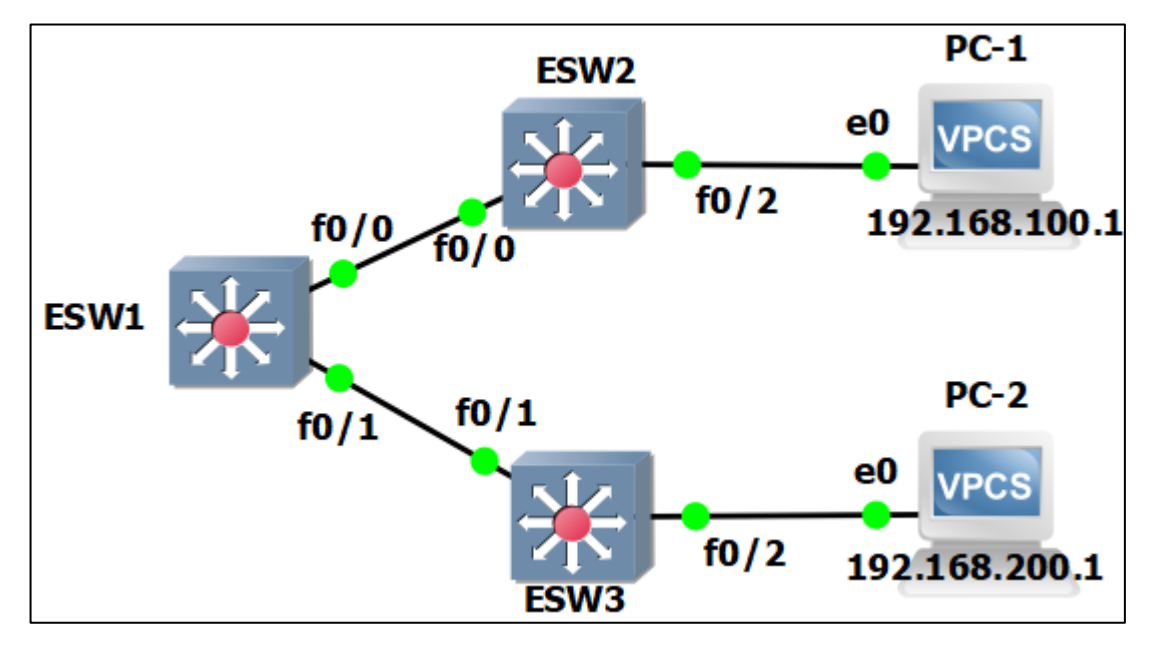

Рис. 1 – Топология сети.

Произведём настройку хостов. Устанавливаем ip адрес и маску.

```
P PC-1
                                                                         \Box\timesDedicated to Daling.
Build time: Apr 3 2018 13:45:00
Copyright (c) 2007-2014, Paul Meng (mirnshi@gmail.com)
All rights reserved.
VPCS is free software, distributed under the terms of the "BSD" licence.
Source code and license can be found at vpcs.sf.net.
For more information, please visit wiki.freecode.com.cn.
Press '?' to get help.
Executing the startup file
PC-1PC-1> ip 192.168.100.1/24 192.168.100.10
Checking for duplicate address...
PC1: 192.168.100.1 255.255.255.0 gateway 192.168.100.10
PC-1> save
Saving startup configuration to startup.vpc
 done
PC-1
```
Рис. 2 – Настройка PC-1.

Для PC-1: 192.168.100.1/24 192.168.100.10 Для PC-2: 192.168.200.1/24 192.168.200.10 Настроим коммутаторы. Установим trunk порты для пропуска трафика различных vlan. Запускаем, заходим через консоль, входим в привилегированный режим командой enable, входим в режим глобальной конфигурации командой configure terminal и выбираем нужные интерфейсы. На примере коммутатора ESW1:

- int fa $0/0$  выбираем интерфейс FastEthernet $0/0$ ;
- switchport mode trunk устанавливаем режим trunk;
- switchport trunk encapsulation  $dot1q yk$ азываем тип инкапсуляции для интерфейса;
- no shutdown включаем интерфейс;
- do write сохраняем конфигурацию.

Также нужно настроить интерфейс fa0/1.

```
\mathbb{R}^2 ESW1
                                                                                \Box\timesESW1#en
ESW1#conf t
Enter configuration commands, one per line. End with CNTL/Z.
ESW1(config)#int fa0/0
ESW1(config-if)#switchport mode trunk
ESW1(config-if)#switchport trunk encapsulation dot1q
ESW1(config-if)#no sh
ESW1(config-if)#
*Mar 1 00:01:26.951: %DTP-5-TRUNKPORTON: Port Fa0/0 has become dot1q trunk
ESW1(config-if)#
*Mar 1 00:01:28.643: %LINEPROTO-5-UPDOWN: Line protocol on Interface FastEthernet0/0
, changed state to up
ESW1(config-if)#exit
ESW1(config)#do wr
Building configuration...
[OK]ESW1(config)#exit
ESW1#
*Mar 1 00:01:47.059: %SYS-5-CONFIG_I: Configured from console by console
```
Рис. 3 – Настройка trunk на ESW1.

Данную настройку необходимо произвести со всеми коммутаторами. На коммутаторе ESW2, установить trunk на порт fa0/0. На коммутаторе ESW3, установить trunk на порт fa0/1.

Далее необходимо создать VTP сервер на коммутаторе ESW1. Входим в привилегированный режим командой enable и вводим команды.

- vlan database входим в меню vlan'ов;
- $v$ tp domain DELTA указываем домен;
- $vtp$  server указываем тип server;
- exit сохраняем и выходим из меню vlan'ов.

```
ESW1#vlan da
ESW1(vlan)#vlan domain DELTA
% Invalid input detected at '^' marker.
ESW1(vlan)#vtp domain DELTA
Changing VTP domain name from NULL to DELTA
ESW1(vlan)#vtp server
Device mode already VTP SERVER.
ESW1(vlan)#exit
APPLY completed.
Existing...
```
Рис. 4 – Создание vtp сервера.

После создания серверы, можем добавить vlan'ы.

Входим в привилегированный режим командой enable, и начинаем добавление vlan'ов командой vlan database, сокращенно vlan da.

На примере коммутатора ESW1:

- vlan 99 name to-client устанавливаем номер vlan'а 99 и имя to-client;
- vlan 100 name vlan100 устанавливаем номер vlan'a 100 и имя vlan100;
- vlan 200 name vlan  $200 \text{ycтанавливаем home}$  vlan'a  $200$  и имя vlan  $200$ ;
- exit сохраняем и выходим из меню vlan'ов.

```
\mathbb{Z}^2 ESW1
ESW1#vlan da
ESW1(vlan)#vlan 99 name to-client
VLAN 99 added:
    Name: to-client
ESW1(vlan)#vlan 100 name vlan100
VLAN 100 added:
    Name: vlan100
ESW1(vlan)#vlan 200 name vlan200
VLAN 200 added:
    Name: vlan200
ESW1(vlan)#exit
APPLY completed.
Existing...ESW1#
```

```
Рис. 5 – Создание vlan'ов.
```
Командой show vlan-switch brief, можем увидеть таблицу vlan.

| <sup>图</sup> ESW1           |                         |               | ×<br>П                            |  |
|-----------------------------|-------------------------|---------------|-----------------------------------|--|
| ESW1#                       |                         |               |                                   |  |
| ESW1#show vlan-switch brief |                         |               |                                   |  |
| <b>VLAN Name</b>            |                         | <b>Status</b> | Ports                             |  |
|                             |                         |               |                                   |  |
| 11                          | default                 |               | active Fa0/1, Fa0/2, Fa0/3, Fa0/4 |  |
|                             |                         |               | Fa0/5, Fa0/6, Fa0/7, Fa0/8        |  |
|                             |                         |               | Fa0/9, Fa0/10, Fa0/11, Fa0/12     |  |
|                             |                         |               | Fa0/13, Fa0/14, Fa0/15            |  |
| 99                          | to-client               | active        |                                   |  |
|                             | 100 vlan100             | active        |                                   |  |
|                             | 200 vlan200             | active        |                                   |  |
|                             | 1002 fddi-default       | active        |                                   |  |
|                             | 1003 token-ring-default | active        |                                   |  |
|                             | 1004 fddinet-default    | active        |                                   |  |
|                             | 1005 trnet-default      | active        |                                   |  |
|                             | ESW1#                   |               |                                   |  |
| ESW1#                       |                         |               |                                   |  |

Рис. 6 – Таблица vlan.

После настройки trunk портов на все коммутаторах и ESW1 как сервера, коммутаторы, обозначенные как client, произведут синхронизацию и их база данных vlan обновиться согласно базе данных сервера.

На очереди настройка остальных коммутаторов.

Входим на коммутаторs ESW2 и ESW3, и настраиваем VTP client.

На примере ESW2:

- vlan database входим в меню vlan'ов;
- domain DELTA указываем домен;
- vtp client указываем тип client;
- exit сохраняем и выходим из меню vlan'ов.

```
<u>පි</u> ESW2
```

```
ESW2#vlan da
ESW2(vlan)#vtp domain DELTA
Changing VTP domain name from NULL to DELTA
ESW2(vlan)#vtp client
Setting device to VTP CLIENT mode.
ESW2(vlan)#exit
In CLIENT state, no apply attempted.
Exiting....
ESW2#
```
Рис. 7 – Создание vtp клиента.

Далее в режиме глобальной конфигурации командой switchport mode access установим режим access интерфейсу fa0/2, через который подключен компьютер PC-1 к коммутатору ESW1.

Входим в режим глобальной конфигурации командой configure terminal и вводим команды для каждого интерфейса:

На примере ESW2:

- int  $fa0/2 BD0$ ираем интерфейс FastEthernet $0/2$ ;
- switchport mode access устанавливаем режим access;
- switchport access vlan 100 указываем vlan для интерфейса;
- no shutdown включаем интерфейс;
- do write сохраняем конфигурацию.

## <sup>图</sup> ESW2

```
ESW2#
ESW2#conf t
Enter configuration commands, one per line. End with CNTL/Z.
ESW2(config)#int fa0/2
ESW2(config-if)#switchport mode access
ESW2(config-if)#switchport access vlan 100
ESW2(config-if)#no sh
ESW2(config-if)#exit
ESW2(config)#do wr
Building configuration...
[OK]ESW2(config)#exit
ESW2#
ESW2#
*Mar 1 00:28:08.671: %SYS-5-CONFIG I: Configured from console by console
ESW2#
```
Рис. 8 – Настройка access на ESW2.

Подобную конфигурацию нужно произвести на ESW2, изменив лишь vlan на 200.

Далее, для корректной работы, нам необходимо установить ip адреса на все vlan на всех коммутаторах.

На примере ESW1:

Запускаем, заходим через консоль, входим в привилегированный режим командой enable, входим в режим глобальной конфигурации командой configure terminal и назначаем адреса:

- int vlan 99 выбираем 99 vlan;
- ip address 192.168.99.10 255.255.255.0 указываем ip адрес и маску;
- no shutdown включаем интерфейс;
- do write сохраняем конфигурацию.

После по команде show ip interface brief можно увидеть включенные vlan с

установленными адресами.

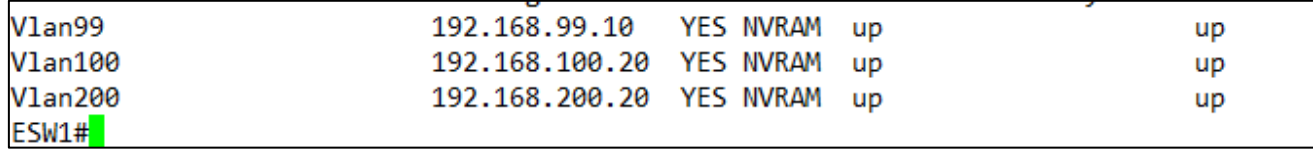

Рис. 9 – Настройка ip адресов vlan'ов на ESW1.

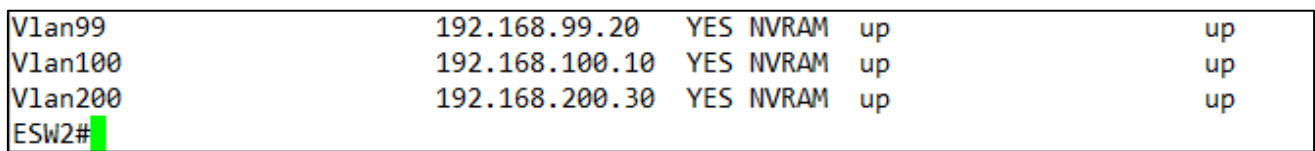

Рис. 10 – Настройка ip адресов vlan'ов на ESW2.

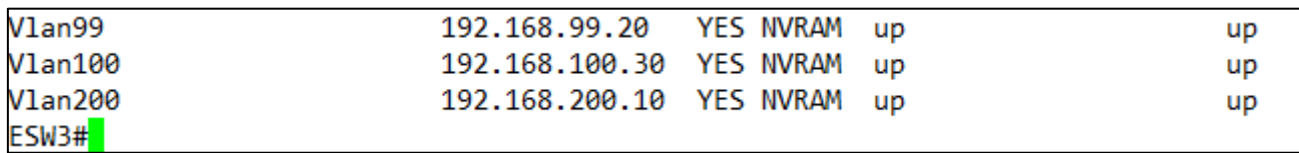

Рис. 11 – Настройка ip адресов vlan'ов на ESW3.

Как итог, проверив пинг с PC-1 на PC-2, мы можем убедиться в правильном

выполнении работы по протоколу VTP.

```
<mark>。</mark>PC-1
                                                                          \Box×
Checking for duplicate address...
PC1: 192.168.100.1 255.255.255.0 gateway 192.168.100.10
PC-1PC-1> ping 192.168.200.1
192.168.200.1 icmp_seq=1 timeout
192.168.200.1 icmp_seq=2 timeout
192.168.200.1 icmp_seq=3 timeout
84 bytes from 192.168.200.1 icmp_seq=4 ttl=63 time=10.439 ms
84 bytes from 192.168.200.1 icmp_seq=5 ttl=63 time=11.289 ms
PC-1> ping 192.168.200.1
84 bytes from 192.168.200.1 icmp_seq=1 ttl=63 time=8.876 ms
84 bytes from 192.168.200.1 icmp_seq=2 ttl=63 time=14.966 ms
84 bytes from 192.168.200.1 icmp_seq=3 ttl=63 time=20.984 ms
84 bytes from 192.168.200.1 icmp seq=4 ttl=63 time=11.413 ms
84 bytes from 192.168.200.1 icmp_seq=5 ttl=63 time=10.541 ms
PC-1
```
Рис. 12 – Получение пинга.